# **Patient Portal Registration**

Your experience with the patient portal begins with an email invitation from your doctor's office.

You will receive a **Patient Portal Account Notification** email after your doctor's office has added your account to the patient portal. Click the link included in the notification email to access the patient portal.

## **Register for the Patient Portal**

When you first enter the patient portal, you must register and activate your account.

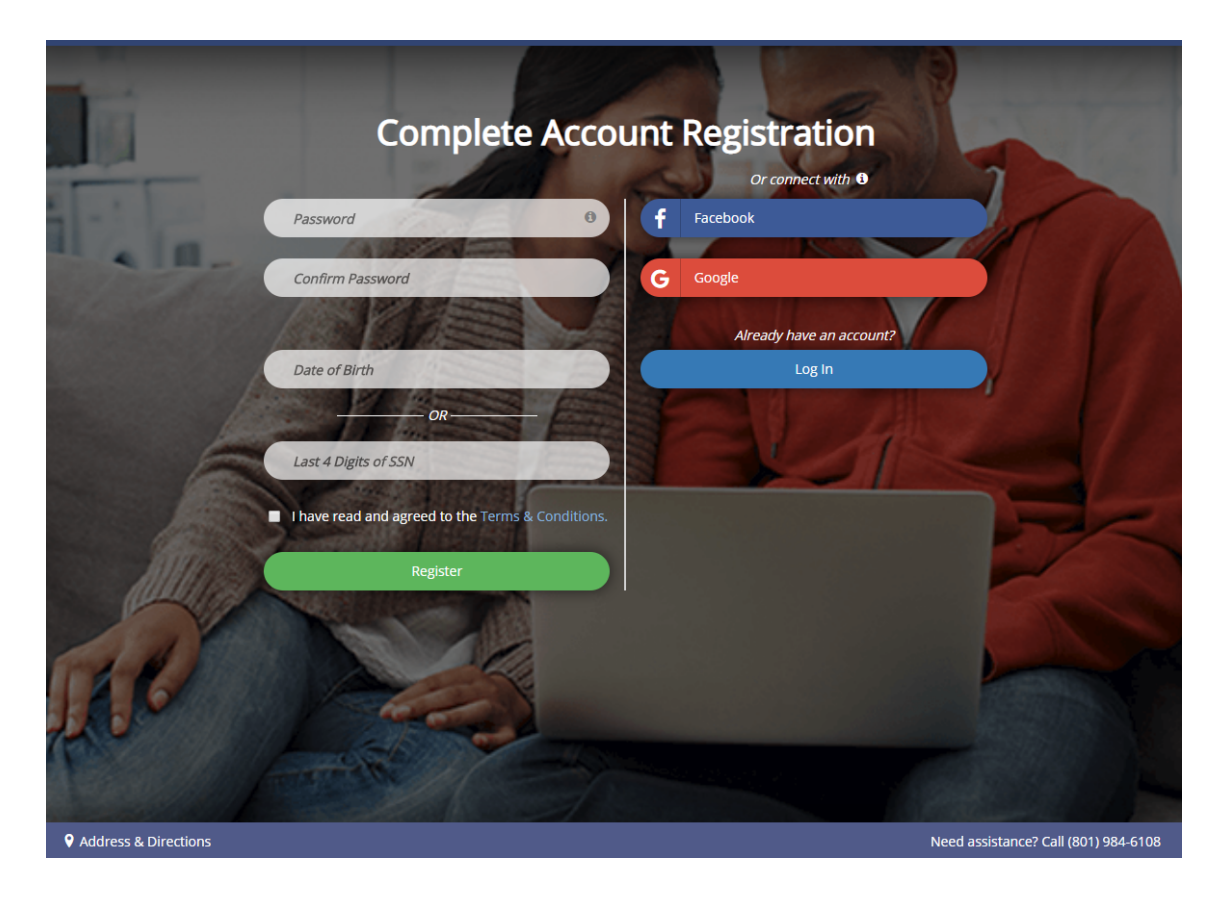

The following information must be entered to register and activate a portal account:

. New Password

*Note: Passwords must contain a minimum of eight characters and include one upper case letter, one lowercase letter, one number, and one special character.*

- . And at least one of the following identifiers, if required by the practice:
	- Birth Date MM/DD/YYYY
	- $\cdot$  SSN last four digits
- <sup>l</sup> Read and agree to the **Terms & Conditions**
- <sup>l</sup> Click **Register**

Once the account is registered and activated, you are automatically logged in to the **Patient Portal**.

## **Register Without a Patient Portal Invite**

You can also register a new portal account by navigating to your practice's Patient Portal Login page and clicking **Register**.

**https://patientportal.advancedmd.com/130647/account/register**

The following information must be entered to register a portal account and receive a **Patient Portal Account Notification** email:

- Account Holder First Name
- Account Holder Last Name

**\*\*Please make sure that we have a valid email on file\*\***

- Account Holder Email Address
- <sup>l</sup> Read and agree to the **Terms & Conditions**
- <sup>l</sup> Click **Register**

You will receive a **Patient Portal Account Notification** email with a link to the **Complete Account Registration** screen. Follow the instructions above to complete your Patient Portal account registration.

# **Social Media Login**

You can conveniently access your patient portal account using your Facebook® or Google® account login.

*Important Note: Privacy is important to us, and we will only use social media account information to validate your identity. We will never access your profile or post in your social media account.*

## **Register Using a Social Media Account**

1. From the **Register** screen, click the **Facebook** or **Google** button to link your patient portal account to your social media account. If you are not currently logged in to your social media account, enter your credentials.

After the accounts have linked, the **Password** and **Confirm Password** fields are no longer required and will not display on the **Register** screen.

- 2. Enter at least one of the following identifiers to register and activate your portal account:
	- Birth Date MM/DD/YYYY
	- $\cdot$  SSN last four digits
- 3. Read and agree to the **Terms & Conditions**.
- 4. Click **Register**.

Once the account is registered and activated, you are automatically logged in to the **Patient Portal**. You will be able to access your account using your social media login information.

#### **Link Your Social Media Account**

- 1. On the Patient Portal home page, select **Profile** | **Update Profile Settings**.
- 2. Click the **Link Facebook Account** or **Link Google Account** button to link your patient portal account to your social media account. If you are not currently logged in to your social media account, enter your credentials.

A message displays when your accounts have successfully linked, and you will be able to log in to the patient portal using your social media login information.

#### **Unlink Your Social Media Account**

- 1. On the Patient Portal home page, select **Profile** | **Update Profile Settings**.
- 2. Click the **Unlink Facebook from this account** or **Unlink Google from this account** button to unlink your patient portal account from your social media account. You will be redirected to

the **Patient Portal** home page.

## **Forgot Password**

- 1. On the Patient Portal login screen, click the **Forgot Password** link.
- 2. Enter your email address.
- 3. Click **Send New Password**.
- 4. Click the link included in the new **Patient Portal Account Notification** email to reset your patient portal password.